クリップを読み込む (接続されたデバイスから読み込む場合)

1. ■ で囲んだ3つのうちいずれかをクリックすると読み込み画面が開きます。

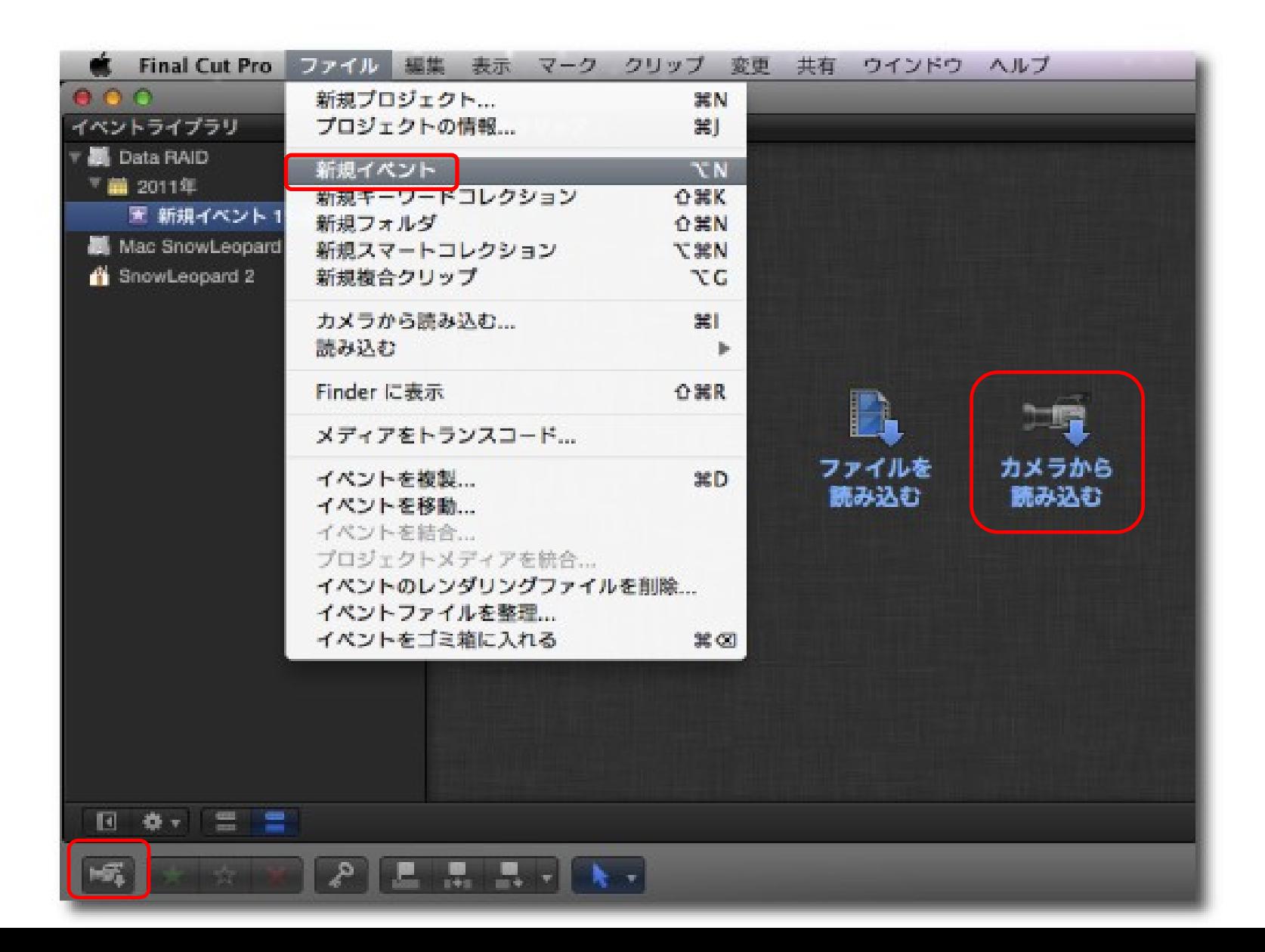

2.読み込みたいクリップを選択し "選択した項目を読み込む …"をクリックしてください。

ノート:ハードディスクドライブなどにコピーされた AVCHDフォルダーを読み込む場合は、 "アーカイブを開く" をクリックし目的のパス を選択して下さい。

- カメラの読み込 z. **E CAM SD Data RAID** Mac SnowLeopard SnowLeopard 2  $*$   $*$ ■読み込んだクリップを隠す目中2項目を選択, 01:00:15 選択した項目を読み込む.. アーカイブを作成... アーカイブを開く... 読み込みを停止 聞じる
- 3. 読み込みの設定を行う画面になりますので 読み込み先のイベント名を入力し、必要であれば トランスコード、ビデオ、オーディオの項目など にチェックを入れ、"読み込む"をクリックして ください。

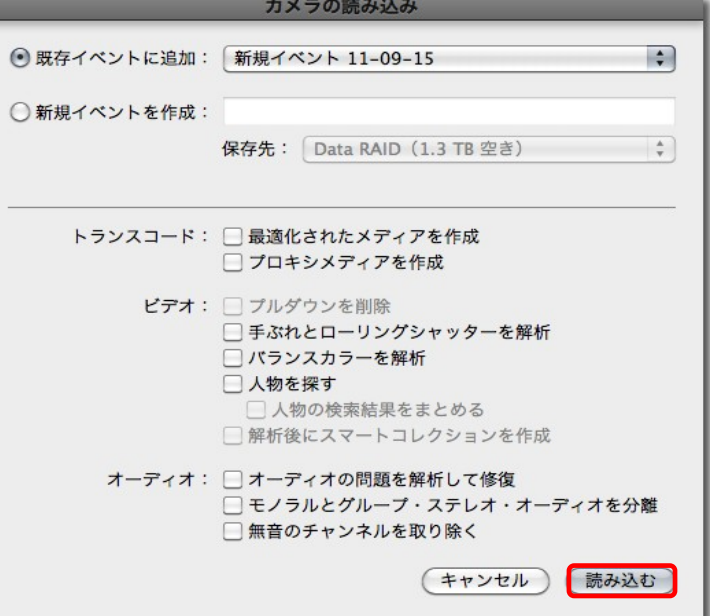

4. 読み込みが完了したら、読み込み画面を閉じてください。 (クリップを読み込むとサムネイルのクリップにオレンジ色 の線が入ります。)

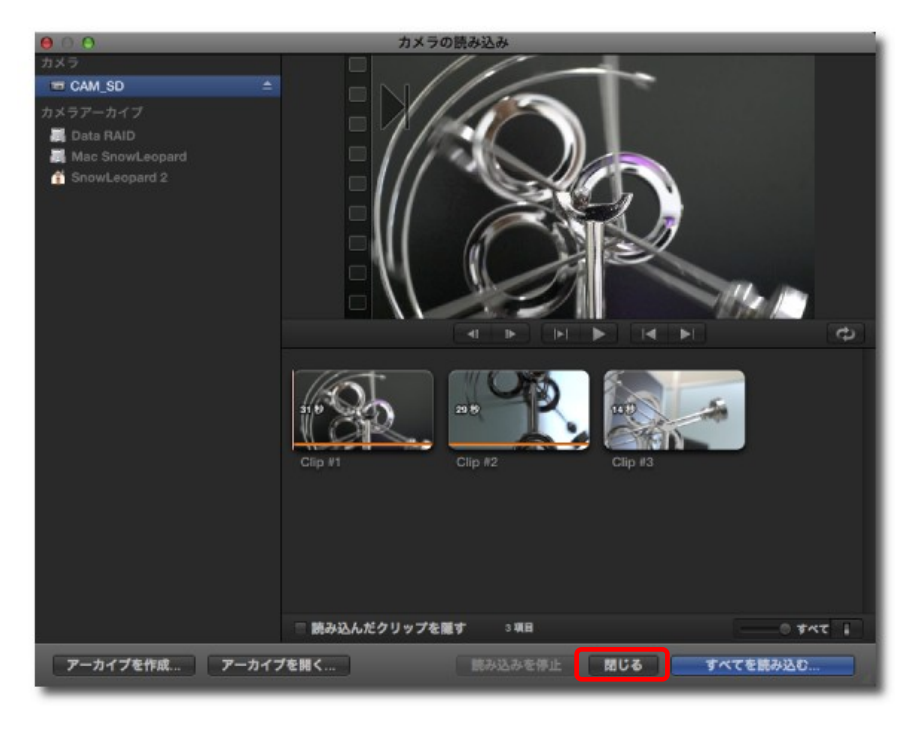

● Final Cut Pro ファイル 編集 表示 マーク クリップ 変更 共有 ウインドウ ヘルプ

コンテンツの作

すべてのクリップ

5.画面左上のイベント内にクリップが読み込まれます。**最** Data RAID ■ 2011年 ■ 新規イベント 11-09-15 ac SnowLeopard wLeopard 2 2011-09-15 20:00:42 88.7 イベントライブラリ **MAINAIRE INT** ■ 2011-09-15 20:00:42 ▼ B Data RAID ■ 2011-09-15 20:03:21 ▼ 前 2011年 ■ 新規イベント 11-09-15 日 春 : 雪 雪  $2$  WH

 $0.0$ イベントライプラリ

## 新規プロジェクトを作成する

6.ファイルメニューから"新規プロジェクト … "をクリックしてください。

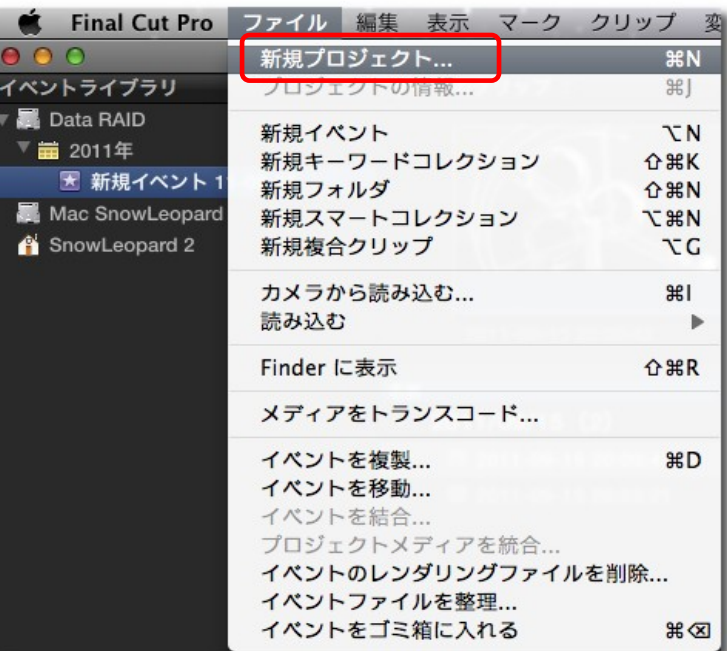

7.プロジェクトの設定を行う画面になります。 設定が完了したら"OK"をクリックしてください。 プロジェクトが作成されます。 ("ビデオのプロパティ""オーディオとレンダリングのプロパティ" は自動設定も可能です。)

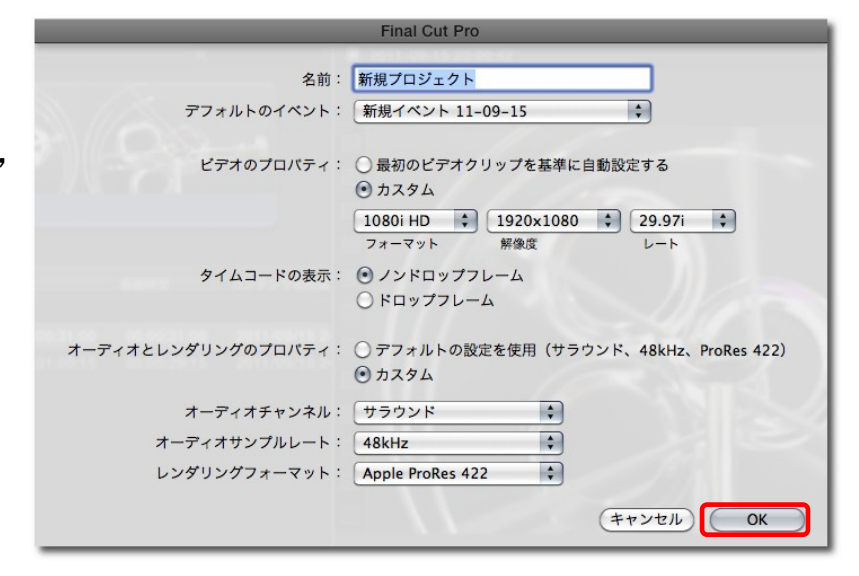